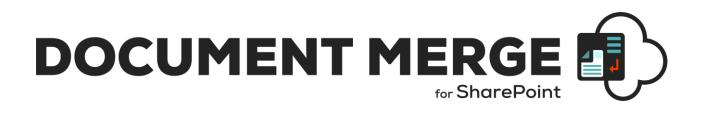

# INSTALLATION AND CONFIGURATION MANUAL

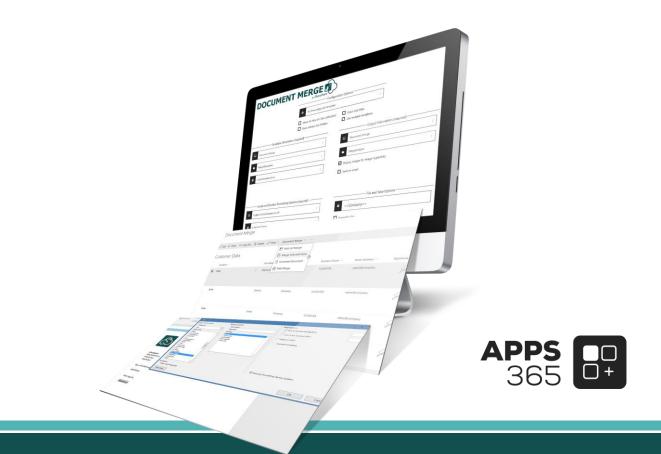

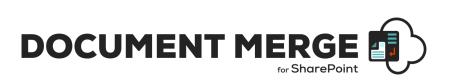

### IMPORTANT YOU MUST READ AND AGREE TO THE TERMS AND CONDITIONS OF THE LICENSE BEFORE CONTINUING WITH THIS PROGRAM INSTALL.

APPS 365 LTD End-User License Agreement ("EULA") is a legal agreement between you (either an individual or a single entity) and APPS 365 LTD. For the APPS 365 LTD software product(s) identified above which may include associated software components, media, printed materials, and "online" or electronic documentation ("SOFTWARE PRODUCT"). By installing, copying, or otherwise using the SOFTWARE PRODUCT, you agree to be bound by the terms of this EULA. This license agreement represents the entire agreement concerning the program between you and APPS 365 LTD, (referred to as "licenser"), and it supersedes any prior proposal, representation, or understanding between the parties. If you do not agree to the terms of this EULA, do not install or use the SOFTWARE PRODUCT.

The SOFTWARE PRODUCT is protected by copyright laws and international copyright treaties, as well as other intellectual property laws and treaties. The SOFTWARE PRODUCT is licensed, not sold.

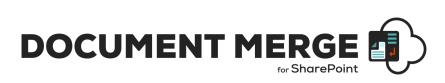

#### **Current Version for SharePoint Online**

| Name                                        | Version<br>Approved                                         | Compatibility                      | Date        |
|---------------------------------------------|-------------------------------------------------------------|------------------------------------|-------------|
| SharePoint<br>Document<br>and Mail<br>Merge | SharePoint<br>Document and<br>Mail Merge<br>Version 7.0.0.0 | SharePoint Online / Microsoft 365. | 2022, April |

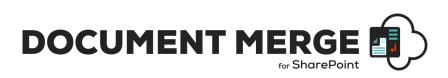

### **Table of Contents**

| Introduction                                                                     | 6   |
|----------------------------------------------------------------------------------|-----|
| How does SharePoint Document and Mail Merge Work?                                | 6   |
| SharePoint Document and Mail Merge Uses:                                         |     |
| SharePoint Document and Mail Merge Benefits and Features                         | 7   |
| SharePoint Document and Mail Merge Installation (SharePoint Online App) .        | 8   |
| Types of License                                                                 | 8   |
| Trial                                                                            | 8   |
| User License                                                                     | 8   |
| Site License                                                                     | 8   |
| Installing SharePoint Document and Mail Merge                                    | 8   |
| How to Use SharePoint Document and Mail Merge?                                   | 9   |
| Find the List Column Internal Name                                               | 9   |
| Create a Microsoft Word Template                                                 | 9   |
| Merge Rich Text Content to Microsoft Word                                        | 10  |
| Merge repeated rows for Word from related List's items (with Lookup field)       | .11 |
| Create a Microsoft Excel Template                                                | 12  |
| Merge repeated rows for Excel from related List's items (with Lookup field)      | 12  |
| Create a Microsoft PowerPoint Template                                           | 14  |
| Merge Images into PowerPoint                                                     | 14  |
| Merge repeated rows for PowerPoint from related List's items (with Lookup field) | 15  |
| Using SharePoint Document and Mail Merge within SharePoint                       | 16  |
| Merge a List Item to a Document Template                                         | 16  |
| Configuration Options                                                            |     |
| Template Information (required)                                                  |     |
| Locale and Number Formatting Options (required)                                  |     |
| Output Information (required)<br>File and Save Options                           |     |
| Merge Multiple List Items to a Document Template (create multiple documents)     |     |
| Bulk Merge All List Items to a Document Template (create multiple documents)     |     |
| Create a pre-set Document Merge Configuration Template for a List                |     |
| Template Settings and Configuration Options                                      |     |
| Trigger Document Merge events on item added and item updated (Remote Event Rece  |     |
| Automated Workflows) (Old Versions < 3.0.0.3):                                   |     |
| Trigger Document Merge events on item added and item updated (Remote Event Rece  |     |
| Automated Workflows) :                                                           |     |
| Merge Multiple Word or PowerPoint Documents to a Single Word or PowerPo          |     |
| Document                                                                         |     |
| List View Options                                                                |     |
| Sub Site and Library Subfolder Options                                           |     |
| Output / Save Information (required)                                             |     |
| File Options                                                                     |     |
| Document Merge Functionality on Metadata of Document Library                     | 32  |

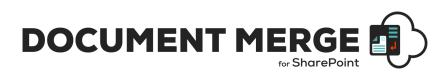

| Save As PDF only functionality                                                   | 35   |
|----------------------------------------------------------------------------------|------|
| Save PDF file in PDF\A format:                                                   | 35   |
| Merge functionality according to content type selection                          | 35   |
| Show All Sites option                                                            | 37   |
| Selecting multiple templates in one go while doing document merge on single item | 37   |
| Create a Link to Automatically Generate a Document                               | 39   |
| How to get specific number of decimal places for specified number fields:        | 40   |
| Generate Document Menu Option                                                    | 41   |
| Send Mail Option                                                                 | 42   |
| Mail Merge Menu Option                                                           | 47   |
| Export to document feature:                                                      | 49   |
| SharePoint Document and Mail Merge Support                                       | . 50 |

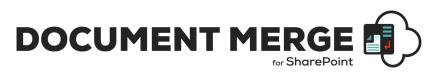

### Introduction

**SharePoint Document and Mail Merge** is the simple, fast and clean way to merge SharePoint list data into predefined Word, Excel and PowerPoint document templates with NO CODE! Also, merge multiple Word or PowerPoint documents to a single document from within any SharePoint document library!

Define Word and/or Excel and/or PowerPoint templates, store them in document libraries or access them from a drive location, then easily merge those templates with data from SharePoint lists. Automatically generate and output the populated documents to a user specified SharePoint document library.

Select multiple SharePoint list items or Bulk Merge an entire list. A document for each list row (based on your selected template) will be automatically created and stored with a customisable file name to be easily identified.

Select multiple Word or PowerPoint documents to merge to a single Word or PowerPoint document from within a document library. The selected documents will be automatically appended in the order selected.

Mail Merge your SharePoint list data for automatic sending of email with the contents of your SharePoint list data. You can even generate a document and then send this via email to a predefined email template with the contents of the email populated for a SharePoint list.

#### How does SharePoint Document and Mail Merge Work?

After you have installed **SharePoint Document and Mail Merge**, the **Document Merge** Option will now be available for list items and Word / PowerPoint documents within document libraries.

Create your Word, Excel or PowerPoint document template/s with the layout as required. Use the List Column Internal Name as Merge Field Name (Word) or Place holder (Excel, PowerPoint) where you want the list data to appear in the document template.

With SharePoint Document and Mail Merge you can now automatically create documents from any list for any predefined document template directly from the Ribbon Menu (SharePoint Document and Mail Merge) or list items Context Menu.

Create a selection of merged Documents by selecting multiple list items and clicking on the "**Merge Selected Items**" option from the Ribbon Menu or utilise the "**Bulk List Merge**" to automatically generate a document for the entire list.

Customise the file name and specify the SharePoint document library to store the automatically generated merged documents, you can even automatically create an accompanying PDF document.

Select the email option to send the merged document

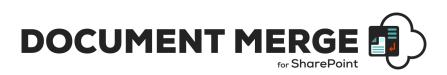

#### SharePoint Document and Mail Merge Uses:

Do you collect customer records, financial data, order information, or any other important business data in SharePoint lists? With SharePoint Document and Mail Merge you can swiftly merge this data into Word and Excel document templates with absolutely no coding!

Generate contracts, personalised letters to prospects, marketing materials, personalised policies, quotes, invoices, financial reports, project status reports, Presentations and get your SharePoint list data in Word, Excel and PowerPoint where you can really work with your data.

#### **SharePoint Document and Mail Merge Benefits and Features**

- Merge any SharePoint list data into Word, Excel and PowerPoint Templates with NO CODING!
- Fast, save data entry time and increase productivity.
- Very easy to install. Very easy to use, no training required.
- Tightly integrated into SharePoint. Easy access via Ribbon Menu and Items Context Menu.
- Simple Template Creation using Merge Field (Word) or Placeholders (Excel, PowerPoint).
- Display Images for Image Hyperlinks (Word).
- Specify output SharePoint document library and customise document file names.
- One clicks automatic creation of multiple Merged Documents.
- Merge multiple SharePoint list data into 1 Single Word Document (Choose to merge multiple Word documents to 1 single document).
- Merge multiple SharePoint list data into 1 Single PowerPoint Document (Choose to merge multiple PowerPoint documents to 1 single document).
- Merge multiple Word documents into a Single Word document from within a Document Library.
- Merge multiple PowerPoint documents into a Single PowerPoint document from within a Document Library.
- Rich text support for Word.
- Export to pdf function for Word and Excel.
- Support for Inserting Images in PowerPoint.
- Repeated rows for Word, Excel and PowerPoint Presentation from related list's items (with lookup field).
- Options to target file names and to overwrite Documents.
- Pre-set Configuration Settings.
- Mail Merge options.
- Send Mail after Document Merge processing with link of merged document/s.
- 2 options to send mail (via Outlook and SharePoint).
- Remote Event Receiver to merge and send mail.
- Excellent UK based support!

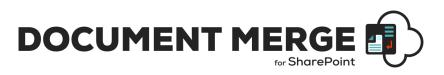

### SharePoint Document and Mail Merge Installation (SharePoint Online App)

#### **Types of License**

**SharePoint Document and Mail Merge** is made available from the Office Store (<u>https://appsource.microsoft.com/en-us/product/office/WA104379659</u>)

Below is the list of SharePoint Document and Mail Merge License Types;

#### Trial

• The Trial License can only be used for up to 5 Users. It will only allow you to merge the first 5 rows for Merge Selected Items. You cannot Bulk Merge with the Trial. The Trial will expire after 14 days.

#### **User License**

• A User License activates **SharePoint Document and Mail Merge** functionality to all Lists within a SharePoint Site for the Users who have a License assigned.

#### **Site License**

• A Site License activates **SharePoint Document and Mail Merge** functionality to all Users and on all Lists within the SharePoint Site to which it is applied.

#### Installing SharePoint Document and Mail Merge

To add an app from the SharePoint Store

- 1. Verify that the user account that is performing this procedure is a member of the site Owners group.
- 2. On the home page, under Get started with your site, click Add lists, libraries, and other apps.
- 3. If the Get started with your site control does not appear on the home page, click the Settings icon, and click View Site Contents, and then on the Site Contents page, click Add an App.
- 4. Click SharePoint Store.
- 5. Browse the SharePoint Store for "SharePoint Document and Mail Merge".
- 6. Click the SharePoint Document and Mail Merge App.
- 7. Click Details, and then click Trial / Buy It.
- 8. Follow the steps to log in and purchase the App, if required.
- 9. In the Grant Permission to an App dialog box, if you trust the App, click Allow Access.
- 10. The **SharePoint Document and Mail Merge** App is now added and appears in the Apps section of your Site Contents list.

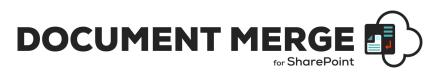

# How to Use SharePoint Document and Mail Merge?

Create your Word, Excel or PowerPoint document template/s with the layout as required. Use the List Column **Internal Name** as Merge Field Name (Word) or Place holder (Excel, PowerPoint) where you want the list data to appear in the document template.

#### Find the List Column Internal Name

When you create a Column on a List, both its Display Name and **Internal Name** are set to the same value. However, the **Internal Name** contains converted values for some characters, most notably a space '' is converted to '\_x0020\_'. So if the Display Name is 'Product Description', then the **Internal Name** will be 'Product\_x0020\_Description'. If you change the Display Name, the **Internal Name** stays the same!

A simple way to find the **Internal Name** is to go to List Settings, and then click on the column name in which you are interested. On the Edit Column page, the URL will end in something like:

/\_layouts/15/FldEdit.aspx? List={E67400DD-5986-4E99-B8A5-13BA9CD2559E}&Field=FirstName

"FirstName" is the **Internal Name** to be used as the Merge Field Name (Word) or Place holder (Excel).

#### **Create a Microsoft Word Template**

Open or create any Microsoft Word document with your required layout and use the Merge Field (with Internal SharePoint List Column Name) where you want the list data to appear.

Go to Insert -> Quick Parts - > Field...

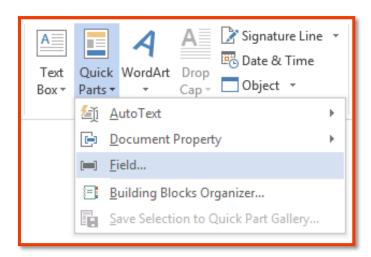

Select Merge Field and give the Field Name as the SharePoint Internal List Column Name.

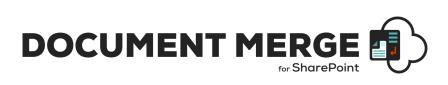

| Field                                                                                                    |                                                                                                    |                                                                                                    | ? ×       |
|----------------------------------------------------------------------------------------------------|----------------------------------------------------------------------------------------------------|----------------------------------------------------------------------------------------------------|-----------|
| Please choose a field<br>Sategories:<br>Mail Merge v<br>Eind names:<br>AddressBlock<br>Ask<br>Compare<br>Database<br>Fill-in<br>GreetingLine<br>If<br>MergeRee<br>Ned<br>Ned<br>Ned<br>Set<br>Satist<br>Satist | Field properties<br>Field name,<br>Tete<br>Foomat<br>Uppercase<br>Lowencase<br>First capital<br>Title case | Field options  Text to be inserted gefore  Text to be inserted gfter  Bapped field  Vgrtical formatting  Preserge formatting during updates | OK Cancel |
|                                                                                                    |                                                                                                    |                                                                                                    |           |

Click Ok. Apply Merge Fields (corresponding to the SharePoint List data) as required for the layout of the template and save the document as .docx. This template is now ready to be used for **SharePoint Document and Mail Merge**.

#### Merge Rich Text Content to Microsoft Word

To insert Rich Text Content, you need to prepend the Merge Field SharePoint Internal List Column Name with the "**Rtf:**" keyword.

Example – If the Internal List Column Name is "**richtext**" in the Merge Field you will enter "**Rtf:richtext**" so in your Word document template it will appear like «**Rtf:richtext**».

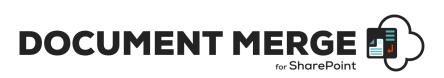

#### Merge repeated rows for Word from related List's items (with Lookup field)

You can Merge related SharePoint List items with the Lookup field and achieve repeated rows within your Word document;

- Create 2 SharePoint Lists using the Lookup field to relate the List items.
- In this example we have 2 Lists WorkedHours and Invoices;
- We have created a Lookup column named *Invoices* in the **WorkedHours** List that gets the related items information from the List named **Invoices**.
- Use the "RangeStart:" and "RangeEnd:" keywords followed by the List Name and Lookup column in the Merge Field to specify the range of repeated related items. The repeated items are placed in between.
- The construct to enter into the Merge Field is (Keyword):(ListName)#(Lookup field column name).
- RangeStart:ListName#LookupFieldName | RangeEnd:ListName#LookupFieldName.
- Example: **RangeStart:***WorkedHours#Invoices* and **RangeEnd:***WorkedHours#Invoices*. Create a table in the Word template and specify with the Merge Filed where the repeated information is placed as below;

| Title                          | Date | Hours    | Price        | Total                 |
|--------------------------------|------|----------|--------------|-----------------------|
| «RangeStart:WorkedHours#Invoic | «Dat | «Work_Ho | «Unit_Price» | «Total»«RangeEnd:Work |
| es»«Title»                     | e»   | urs»     |              | edHours#Invoices»     |

You can also merge related list's items (with lookup field) along with the sorting feature:

- You just need to specify one more parameter, column name to which you want to order by followed by order in which you want to sort **Asc** or **Dsc** for sorting as shown below:
  - $\circ$  For ascending order:
    - <<RangeStart:ListName#LookupColumn**#colNameToOrderBy:Asc**>> and <<RangeEnd:ListName#LookupColumn**# colNameToOrderBy:Asc**>>
  - For descending order:

<<RangeStart:ListName#LookupColumn#colNameToOrderBy:Dsc>> and <<RangeEnd:ListName#LookupColumn# colNameToOrderBy:Dsc>>

| Title                          | Date | Hours    | Price        | Total                  |
|--------------------------------|------|----------|--------------|------------------------|
| «RangeStart:WorkedHours#Invoic | «Dat | «Work_Ho | «Unit_Price» | «Total»«RangeEnd:Work  |
| es#Date:Dsc»«Title»            | e»   | urs»     |              | edHours#Invoices#Date: |
|                                |      |          |              | Dsc»                   |

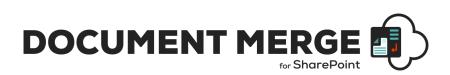

#### **Create a Microsoft Excel Template**

Open or create any Microsoft Excel document with your required layout and use the Place Holder << and >> (with Internal SharePoint List Column Name) where you want the list data to appear.

• Go to particular Cell and put a Place Holder as blow e.g. **<<FirstName>>** (Excel does not support Merge Field).

|                                          |                    | INVOICE                                                                                           |
|------------------------------------------|--------------------|---------------------------------------------------------------------------------------------------|
| Your Company Name<br>Your Company Slogan | DATE:<br>INVOICE # | September 9, 2015<br>100                                                                          |
| Street Address                           | FOR:               | Project or Service Description                                                                    |
| City, ST ZIP Code<br>Phone<br>Fax        | BILL TO:           | < <firstname>&gt;<br/>Company Name<br/>Street Address<br/>City, ST ZIP Code<br/>Phone</firstname> |
| DESCRIPTION                              |                    | AMOUNT                                                                                            |

• Apply Place Holders (corresponding to the SharePoint List data) as required for the layout of the template and save the document as .xlsx. This template is now ready to be used for **SharePoint Document and Mail Merge**.

#### Merge repeated rows for Excel from related List's items (with Lookup field)

You can Merge related SharePoint List items with the Lookup field and achieve repeated rows within your Excel document;

- Create 2 SharePoint Lists using the Lookup field to relate the List items.
- In this example we have 2 Lists WorkedHours and Invoices;
- We have created a Lookup column named *Invoices* in the **WorkedHours** List that gets the related items information from the List named **Invoices**.
- Use the "<<RangeStart:>>" and "<<RangeEnd:>>" keywords followed by the List Name and Lookup column in the Place Holder to specify the range of repeated related items. The repeated items are placed in between.
- The construct to enter in Place Holders is <<(Keyword):(ListName)#(Lookup field column name)>>.

<<RangeStart:ListName#LookupFieldName>> | <<RangeEnd:ListName#LookupFieldName>>.

Example: <<RangeStart:WorkedHours#Invoices>> <<RangeEnd:WorkedHours#Invoices>>.
 Specify the Place Holders in the Excel template where the repeated information is placed as below;

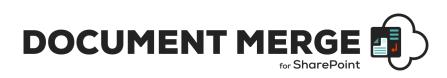

| Title                                                                                                    | Date | Hours | Price |  |
|----------------------------------------------------------------------------------------------------|------|-------|-------|--|
| < <rangestart:workedhours#invoices>&gt;&lt;<title>&gt;&lt;/td&gt;&lt;td&gt;&lt;&lt;Date&gt;&gt;&lt;/td&gt;&lt;td&gt;&lt;&lt;Work_Hours&gt;&gt;&lt;/td&gt;&lt;td&gt;&lt;&lt;Unit_Price&gt;&gt;&lt;/td&gt;&lt;td&gt;&lt;&lt;Total&gt;&gt;&lt;&lt;RangeEnd:WorkedHours#Invoices&gt;&gt;&lt;/td&gt;&lt;/tr&gt;&lt;tr&gt;&lt;td&gt;&lt;/td&gt;&lt;td&gt;&lt;/td&gt;&lt;td&gt;&lt;/td&gt;&lt;td&gt;&lt;/td&gt;&lt;td&gt;&lt;/td&gt;&lt;/tr&gt;&lt;tr&gt;&lt;td&gt;&lt;/td&gt;&lt;td&gt;&lt;/td&gt;&lt;td&gt;&lt;/td&gt;&lt;td&gt;&lt;/td&gt;&lt;td&gt;&lt;/td&gt;&lt;/tr&gt;&lt;/tbody&gt;&lt;/table&gt;</title></rangestart:workedhours#invoices> |      |       |       |  |

You can also merge related list's items (with lookup field) along with the sorting feature:

- You just need to specify one more parameter, column name to which you want to order by followed by order in which you want to sort **Asc** or **Dsc** for sorting as shown below:
  - For ascending order:
    - <<RangeStart:ListName#LookupColumn#colNameToOrderBy:Asc>> and <<RangeEnd:ListName#LookupColumn# colNameToOrderBy:Asc>>
  - For descending order:
    - <<RangeStart:ListName#LookupColumn#colNameToOrderBy:Dsc>> and <<RangeEnd:ListName#LookupColumn# colNameToOrderBy:Dsc>>

| Title                                                                                                    | Date | Hours | Price |  |
|----------------------------------------------------------------------------------------------------|------|-------|-------|--|
| < <rangestart:workedhours#invoices#unit_price:dsc>&gt;&lt;<title>&gt;&lt;/th&gt;&lt;th&gt;&lt;&lt;Date&gt;&gt;&lt;/th&gt;&lt;th&gt;&lt;&lt;Work_Hours&gt;&gt;&lt;/th&gt;&lt;th&gt;&lt;&lt;Unit_Price&gt;&gt;&lt;/th&gt;&lt;th&gt;&lt;&lt;Total&gt;&gt;&lt;&lt;rangeEnd:WorkedHours#Invoices#Unit_Price:Dsc&gt;&gt;&lt;/th&gt;&lt;/tr&gt;&lt;tr&gt;&lt;th&gt;&lt;/th&gt;&lt;th&gt;&lt;/th&gt;&lt;th&gt;&lt;/th&gt;&lt;th&gt;&lt;/th&gt;&lt;th&gt;&lt;/th&gt;&lt;/tr&gt;&lt;tr&gt;&lt;th&gt;&lt;/th&gt;&lt;th&gt;&lt;/th&gt;&lt;th&gt;&lt;/th&gt;&lt;th&gt;&lt;/th&gt;&lt;th&gt;&lt;/th&gt;&lt;/tr&gt;&lt;/tbody&gt;&lt;/table&gt;</title></rangestart:workedhours#invoices#unit_price:dsc> |      |       |       |  |

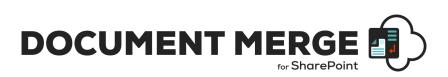

#### **Create a Microsoft PowerPoint Template**

Open or create any Microsoft PowerPoint document with your required layout and use the Place Holder << and >> (with Internal SharePoint List Column Name) where you want the list data to appear.

• Go to particular Cell and put a Place Holder as blow e.g. **<<Title>>** (PowerPoint does not support Merge Field).

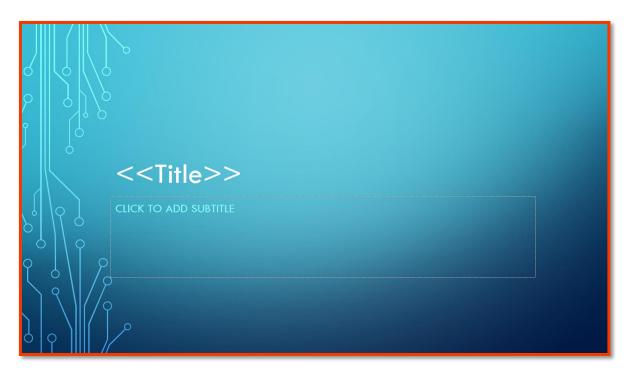

• Apply Place Holders (corresponding to the SharePoint List data) as required for the layout of the template and save the document as .pptx. This template is now ready to be used for **SharePoint Document and Mail Merge**.

#### Merge Images into PowerPoint

To Merge Images into PowerPoint from a SharePoint List;

- 1. Insert a dummy Image in the PowerPoint slide with the correct size as the Image you want to Merge from the SharePoint List.
- 2. Right click on the Image and select Format Picture.
- 3. Under "Size and Properties", set "Alt Text" to the Internal SharePoint List Column Name for the Image to be merged. E.g. here we have set Alt Text to <<image>>.

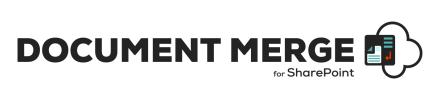

| S > | Format Picture |
|-----|----------------|
|     |                |

# Merge repeated rows for PowerPoint from related List's items (with Lookup field)

You can Merge related SharePoint List items with the Lookup field and achieve repeated rows within your PowerPoint file;

- Create 2 SharePoint Lists using the Lookup field to relate the List items.
- In this example we have 2 Lists WorkedHours and Invoices;
- We have created a Lookup column named *Invoices* in the **WorkedHours** List that gets the related items information from the List named **Invoices**.
- Use the "<<RangeStart:>>" and "<<RangeEnd:>>" keywords followed by the List Name and Lookup column in the Place Holder to specify the range of repeated related items. The repeated items are placed in between.
- The construct to enter in Place Holders is <<(Keyword):(ListName)#(Lookup field column name)>>.

<<RangeStart:ListName#LookupFieldName>> | <<RangeEnd:ListName#LookupFieldName>>.

Example: <<RangeStart:WorkedHours#Invoices>> <<RangeEnd:WorkedHours#Invoices>>.
 Specify the Place Holders in the Excel template where the repeated information is placed as below;

| Title                                                                                                    | Date | Hours | Price | Total |
|----------------------------------------------------------------------------------------------------|------|-------|-------|-------|
|                                                                                                    |      |       |       |       |
| < <rangestart:workedhours#invoices>&gt;&lt;<title>&gt;&lt;/td&gt;&lt;td&gt;&lt;&lt;Date&gt;&gt;&lt;/td&gt;&lt;td&gt;&lt;&lt;Work_Hours&gt;&gt;&lt;/td&gt;&lt;td&gt;&lt;&lt;Unit_Price&gt;&gt;&lt;/td&gt;&lt;td&gt;&lt;&lt;Total&gt;&gt;&lt;&lt;RangeEnd:WorkedHours#Invoices&gt;&gt;&lt;/td&gt;&lt;/tr&gt;&lt;/tbody&gt;&lt;/table&gt;</title></rangestart:workedhours#invoices> |      |       |       |       |

Note: you need to preserv etxra space below table to provide space for content to be merged into that table as shapes in PowerPoint have fixed position which doesn't change depending on content flow. Adding content to table cell (like in the user scenario) will only change the height of current table row to accommodate new content but will NOT modify position of any other shape on the slide.

You can also merge related list's items (with lookup field) along with the sorting feature:

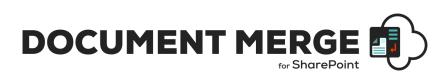

- You just need to specify one more parameter, column name to which you want to order by followed by order in which you want to sort **Asc** or **Dsc** for sorting as shown below:
  - For ascending order:
    - <<RangeStart:ListName#LookupColumn#colNameToOrderBy:Asc>> and <<RangeEnd:ListName#LookupColumn# colNameToOrderBy:Asc>>
  - For descending order:

<<RangeStart:ListName#LookupColumn#colNameToOrderBy:Dsc>> and <<RangeEnd:ListName#LookupColumn# colNameToOrderBy:Dsc>>

#### Using SharePoint Document and Mail Merge within SharePoint

Once installed **SharePoint Document and Mail Merge** options are made available on all List Items Context Menu and the Lists Ribbon Menu. Also, for Word Documents within Document Libraries.

Define Word and/or Excel and/or PowerPoint templates and store them in Document Libraries, then easily merge those templates with data from SharePoint Lists. Automatically generate and output the populated documents to a user specified SharePoint Document Library.

Select multiple SharePoint list items or Bulk Merge an entire List. A document for each list row (based on your selected template) will be automatically created and stored with a customisable file name to be easily identified.

#### Merge a List Item to a Document Template

- o Go to the required SharePoint List.
- o Click on the Context Menu of the Item you want to Document Merge.
- Click Document Merge.

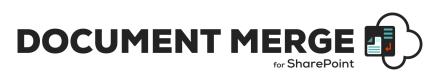

| Invoices                                                 |                                                              |                          |                          |
|----------------------------------------------------------|--------------------------------------------------------------|--------------------------|--------------------------|
| Title $\checkmark$                                       | Invoice_Date $\smallsetminus$                                | Address $\smallsetminus$ | Country $\smallsetminus$ |
| ✓ Invoice1 <a href="https://www.ebu.com">www.ebu.com</a> | Open<br>Edit<br>Share                                        | London Road, London      | UK                       |
| Invoice2                                                 | Copy link<br>Copy field to clipboard<br>Delete               | London Road, London      | UK                       |
| Invoice3                                                 | Flow<br>Alert me<br>More                                     | > _ondon Road, London    | UK                       |
| Invoice4                                                 | Document Merge<br>Generate Document<br>Mail Merge<br>Details | ondon Road, London.      | Uk                       |

• The SharePoint Document and Mail Merge window will appear. Choose the options as required and click the "Merge Item(s) to Document" button.

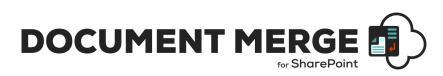

| DOCUMENT MERGE                   |                                     | BACK TO                             | DLIST |  |  |
|----------------------------------|-------------------------------------|-------------------------------------|-------|--|--|
|                                  | Configuration Options               |                                     |       |  |  |
|                                  |                                     |                                     |       |  |  |
|                                  | No Preconfigured Template           |                                     |       |  |  |
|                                  | Show All Sites (In Site Collection) | Show Sub Sites                      |       |  |  |
|                                  | Show Library Sub Folders            | Use multiple templates              |       |  |  |
|                                  |                                     |                                     |       |  |  |
| Template Information             | (required)                          | Output Information (required)       |       |  |  |
| Document Merge for SharePoint    | ÷                                   | Document Merge for SharePoint       | ÷     |  |  |
|                                  |                                     |                                     |       |  |  |
| Select Document Template Library | ÷.                                  | Select Output Library               | ÷     |  |  |
|                                  |                                     |                                     |       |  |  |
| 🗂 No folder                      | ÷                                   | 🗎 No folder                         | ÷ .   |  |  |
|                                  |                                     |                                     |       |  |  |
| Select Document Template File    | \$                                  | Display Images for Image Hyperlinks |       |  |  |
| _                                |                                     | Send an email                       |       |  |  |
|                                  |                                     |                                     |       |  |  |
|                                  |                                     |                                     |       |  |  |
| Locale and Number Formatting     | g Options (required)                |                                     |       |  |  |
| O English (United States) en-US  | Å                                   | Custom File Name                    |       |  |  |
| O English (United States) en-US  | Ŧ                                   | Custom File Name                    |       |  |  |
|                                  | A                                   | Overwrite Files                     |       |  |  |
| 2 decimal places                 |                                     | Save as PDF Save as PDF only        |       |  |  |
|                                  |                                     |                                     |       |  |  |
|                                  |                                     |                                     |       |  |  |
|                                  | Merge Item(s) to Document           | Back to Site                        |       |  |  |
|                                  |                                     |                                     |       |  |  |

#### **Configuration Options**

**Select Preconfigured Template:** Select a pre-set Configuration Template. Pre-sets are managed via the Document Merge App landing page.

Show Sub Sites: Check this option to Show Sub Sites.

Show Library Sub Folders: Check this option to Show Document Library Sub Folders.

#### **Template Information (required)**

**Select Site for Document Template Library:** Select the SharePoint Site for the Document Library that the Word/Excel Document Template is stored in. Sub Sites will display if the Configuration Option is checked.

**Select Document Template Library:** Select the SharePoint Document Library that the Word/Excel Document Template is stored in. Document Library Sub Folders will display if the Configuration Option is checked.

**Select Document Template File:** Select the Word/Excel/PowerPoint Document Template file from the specified SharePoint Document Library.

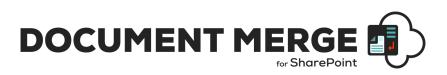

#### Locale and Number Formatting Options (required)

Select Locale: Select the Locale for Date and Time formatting.

Select Number of decimal Places: Select the number of decimal places for number values.

#### **Output Information (required)**

**Select Site for Output Library:** Select the SharePoint Site where you want to save the Merged Word/Excel/PowerPoint Document. Sub Sites will display if the Configuration Option is checked.

**Select Output Library:** Select the SharePoint Document Library where you want to save the Merged Word/Excel/PowerPoint Document. Document Library Sub Folders will display if the Configuration Option is checked.

**Display Images for Image Hyperlinks:** Check this option if you to display images instead of the hyperlink. The image must be located in a SharePoint document library and the user must have permission to access (.png, .jpg, .jpeg, .bmp, .ico, .gif are supported formats).

Send Mail: Check this option if you want to send mail along with the merged document link.

To get more detailed description of this feature go to <u>"Send Mail" section</u>.

#### **File and Save Options**

**Custom File Name:** Enter a Custom File Name as required. By default the Merged Word/Excel/PowerPoint Document is saved with a file name of the following construct 'TemplateName\_BinaryTimeStamp'. File name can contain multiple field Internal Names enclosed in '<<' and '>>'.E.g. <<FirstName>><<LastName>>. To remove '\_' seperator use '<<<' and '>>>' and if you want just field's value as a filename then you can use '<<<' and '>>>'.

**Overwrite Files:** Check this option to overwrite an existing file with the same name.

*Merge to 1 Single Document:* Check this option to create a Single Word Document containing multiple Word documents merged to 1 from the Template and List items selected.

**Save As PDF (check to create a PDF Copy):** Check this option if you also want to create a pdf for the same Merge Word/Excel Document. PDF generation will take more time to process.

Once processing is complete the Documents will be saved in the user specifed SharePoint Site / Sub Site / Document Library / Document Library Sub folder with the List Items replacing any Merge Fileds (Word) Place Holders (Excel, PowerPoint).

#### Merge Multiple List Items to a Document Template (create multiple documents)

You can create a selection of Merged Documents by selecting multiple List Items and clicking the "Merge Selected Items" Ribbon Menu button.

- Go to the required SharePoint List.
- $\circ$   $\:$  Select the required List Items and click on the "Merge Selected Items" Ribbon Menu button.
- The SharePoint Document and Mail Merge options window will appear. Choose as required and click "Merge Item(s) to Document".

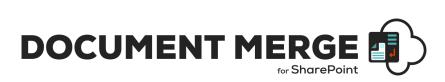

 For Word (.docx) you may choose to merge multiple Word documents to 1 single document (ideal for printing!).

| 🖉 Edit | 🖻 Share            | 👁 Copy link | 🗊 Delete | <sub>□</sub> ⁄□ Flow | 🗸 Document Merge 🗸 \cdots                  |    |
|--------|--------------------|-------------|----------|----------------------|--------------------------------------------|----|
| linua  |                    |             |          |                      | 🖹 Bulk List Merge                          |    |
| Invo   | ICes               |             |          |                      | 🖹 Merge Selected Items                     |    |
|        | Title $\checkmark$ |             |          | Invoi                | e_[ 🗎 Generate Document Merge Selected Ite | ms |
| ø      | Invoice1           |             |          | : 01/06              | /2C 🔄 Mail Merge I, London                 | _  |
|        |                    |             |          |                      |                                            |    |

Once processing is complete the Documents (one for each List Item row or for .docx 1 Single Document if selected) will be saved in the user specifed SharePoint Document Library with the List Items replacing any Merge Fileds (Word) Place Holders (Excel, PowerPoint).

#### Bulk Merge All List Items to a Document Template (create multiple documents)

You can automatically generate a Document for ALL List Items by clicking the "Bulk List Merge" Ribbon Menu button.

- $\circ \quad$  Go to the required SharePoint List.
- Click on the "Bulk List Merge" Ribbon Menu button.
- The SharePoint Document and Mail Merge window will appear. Choose as required and click "Merge Item(s) to Document".
- For Word (.docx) and PowerPoint (.pptx) you may choose to merge multiple Word or PowerPoint documents to 1 single document (ideal for printing!).

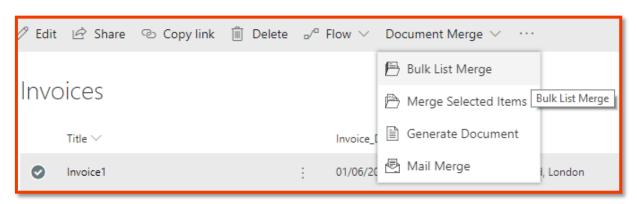

Once processing is complete the Documents (one for each List Item row or for .docx/.pptx 1 Single Document if selected) will be saved in the user specifed SharePoint Document Library with the List Items replacing any Merge Fields (Word) Place Holders (Excel, PowerPoint).

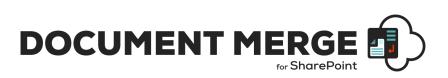

#### **Create a pre-set Document Merge Configuration Template for a List**

You can predefine the SharePoint Document and Mail Merge options for a List via the Document Merge App landing page and clicking the 'SharePoint Document and Mail Merge Pre-set Configuration Settings' button.

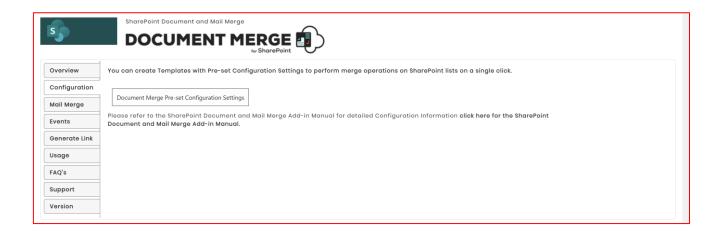

|     | UMENT I  |                            | CONFIGURATION SETTING         | 3                                            |                               |                                              | BA                                | CK TO SITE    |
|-----|----------|----------------------------|-------------------------------|----------------------------------------------|-------------------------------|----------------------------------------------|-----------------------------------|---------------|
| Edi | t Delete | Template Title             | Source List Site              | Source List                                  | Default Template Site         | Template Library                             | Template File                     | Site For Ou   |
| Ę   | 5        | Invoice<br>Configuration 1 | /sites/Products/DocumentMerge | /sites/Products/DocumentMerge/Lists/Invoices | /sites/Products/DocumentMerge | /sites/Products/DocumentMerge/SPDM_Templates | InvoiceTemplateSPDM.docx          | /sites/Produc |
| Ę   |          | Invoice<br>Configuration 2 | /sites/Products/DocumentMerge | /sites/Products/DocumentMerge/Lists/Invoices | /sites/Products/DocumentMerge | /sites/Products/DocumentMerge/SPDM_lemplates | RangeStrat-EndTemp -<br>Sort.docx | /sites/Produc |
| Ę   | 5        | RC_SDM_Template            | /sites/Products/DocumentMerge | /sites/Products/DocumentMerge/Lists/RC_List  | /sites/Products/DocumentMerge | /sites/Products/DocumentMerge/RC_Templates   | RC1_Template.docx                 | /sites/Produc |

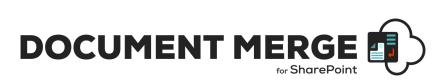

You can Save and Edit unlimited SharePoint Document and Mail Merge Pre-set Configuration Settings for your SharePoint Lists.

| DOCUMENT MERGE                                                              | BACK TO SITE                                                |  |  |  |  |  |
|-----------------------------------------------------------------------------|-------------------------------------------------------------|--|--|--|--|--|
| Template Settir                                                             | igs and Configuration Options                               |  |  |  |  |  |
| Enter Unique Tem                                                            | plate Name *                                                |  |  |  |  |  |
| Set as list default Allow Edits when loaded (will increase wait time)       |                                                             |  |  |  |  |  |
| Document Merge for S                                                        | harePoint 💠                                                 |  |  |  |  |  |
| Select the source list for                                                  | or which this template settings apply                       |  |  |  |  |  |
| Template Information                                                        | Output Information                                          |  |  |  |  |  |
| Show All Sites (In Site Collection) Show Sub Sites Show Library Sub Folders | Document Merge for SharePoint                               |  |  |  |  |  |
| Document Merge for SharePoint                                               | Select Output Library                                       |  |  |  |  |  |
| Select Document Template Library                                            | No folder                                                   |  |  |  |  |  |
| No folder                                                                   | Display Images for Image Hyperlinks           Send an email |  |  |  |  |  |
| Select Document Template File                                               |                                                             |  |  |  |  |  |
| Locale Formatting Options                                                   |                                                             |  |  |  |  |  |
| C English (United States) en-US                                             | Custom File Name                                            |  |  |  |  |  |
| • 2 decimal places                                                          | Overwrite Files                                             |  |  |  |  |  |
|                                                                             | Save as PDF Save as PDF only                                |  |  |  |  |  |
| Save                                                                        | Go Back                                                     |  |  |  |  |  |

#### **Template Settings and Configuration Options**

Enter Unique Template Name: Enter a name to identify the pre-set Configuration Template.

**Set as list default:** Check this option to make this the default pre-set configuration settings for the selected list. These settings will load when Document Merge is selected for the specified list.

**Allow Edits when loaded (will increase wait time):** Check this option to allow edits to the pre-set configuration from within the specified list. This will increase load time. When unchecked you will not be able to edit the pre-set configuration from within the specified list.

**Select Site for which this template settings apply:** Select the SharePoint Site for the source list for which the pre-set configuration settings will apply.

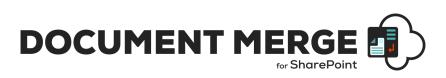

**Select the source list for which this template settings apply:** Select the SharePoint list, from within the site, for which the pre-set configuration settings will apply.

\*All other options for setup are described above (pages 18 and 20).

# Trigger Document Merge events on item added and item updated (Remote Event Receiver Automated Workflows) (Old Versions < 3.0.0.3):

Following are the steps to use document merge app Remote Event Receiver:

Step 1: Click on document merge app landing page:

| s             | SharePoint Document and Mail Merge DOCUMENT MERGE                                                                                                    |
|---------------|----------------------------------------------------------------------------------------------------|
| Overview      | You can also register Document and Mail Merge events to the SharePoint Lists. These events will trigger on item added and item updated.                                                    |
| Configuration |                                                                                                    |
| Mail Merge    | Register Document and Mail Merge Events                                                                                                    |
| Events        | Please refer to the SharePoint Document and Mail Merge Add-in Manual for detailed Configuration Information <b>click here for the SharePoint</b><br>Document and Mail Merge Add-in Manual. |
| Generate Link |                                                                                                    |
| Usage         |                                                                                                    |
| FAQ's         |                                                                                                    |
| Support       |                                                                                                    |
| Version       |                                                                                                    |
|               |                                                                                                    |

Step 2: Then click on "Register Document Merge Events" button.

- Here you can register the doc merge event to the specific list on which you want to perform document merge events.
- It will trigger on item added and item updated as per your selection on the list.

| Register Document Merge event to lists |                                                                        |                              |                      |  |  |
|----------------------------------------|------------------------------------------------------------------------|------------------------------|----------------------|--|--|
| Source List                            | Select th                                                              | e source list to register do | cument merge event 🔻 |  |  |
| Event Type<br>Regist                   | When item is added  When item is added When item is updated er Go Back |                              |                      |  |  |
| List 1                                 | litle                                                                  | Event Type                   | Remove               |  |  |
| Demo                                   |                                                                        | ItemAdded                    |                      |  |  |
| Demo                                   |                                                                        | ItemUpdated                  | E.                   |  |  |
|                                        |                                                                        |                              |                      |  |  |

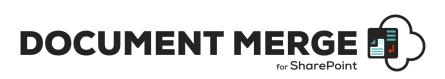

• It will add following additional columns to your list which are required to perform doc merge functionality.

| Columns                                           |                                                          |
|---------------------------------------------------|----------------------------------------------------------|
| A column stores information about each item in th | ne list. Because this list allows multiple content types |
| Column (click to edit)                            | Туре                                                     |
| Title                                             | Single line of text                                      |
| Source                                            | Single line of text                                      |
| Destination                                       | Single line of text                                      |
| Display Image                                     | Yes/No                                                   |
| Output File Name                                  | Single line of text                                      |
| OverWrite                                         | Yes/No                                                   |
| Save As Pdf                                       | Yes/No                                                   |
| Save As Pdfa                                      | Yes/No                                                   |
| Save As Pdf Only                                  | Yes/No                                                   |
| Send Mail                                         | Yes/No                                                   |
| Mail Template                                     | Lookup                                                   |
| Merge Options                                     | Choice                                                   |
| Created                                           | Date and Time                                            |
| Modified                                          | Date and Time                                            |
| Created By                                        | Person or Group                                          |
| Modified By                                       | Person or Group                                          |

- Then you must provide information for these columns whenever you add an item to the list to perform doc merge event:
  - Source: Source of template file (e.g. Shared Documents/Test.docx)
  - o Destination: Destination library where you want to store the merged document.
  - Save As Pdf: Yes/No
  - Save As Pdfa: Yes/No
  - Output file name: Name of the merged file(e.g. <<Title>>)
  - Display Image: Yes/No
  - Overwrite: Yes/No
  - Send Mail: Yes/No
  - o Mail Template: Select preconfigured templates to send an email.
  - Merge Option: Its choice field with 3 options.
    - Document Merge: Select this to perform Document merge for current item you need fill other required information.
    - Mail Merge: Select this to perform Mail merge for current item you need select email template to send mail from current item.
    - Both: This will perform Document Merge and Mail Merge both.

s

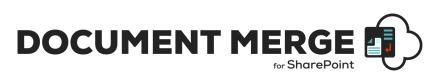

#### Merge Options

Document Merge

Document Merge

Mail Merge

Both

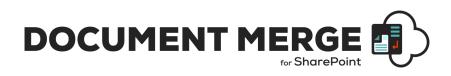

| III Office 365       | SharePoint                                        |
|----------------------|---------------------------------------------------|
| ✓ Search             | 🖉 Edit all                                        |
| Home<br>Notebook     | Demo > Test                                       |
| Documents            | Test                                              |
| Pages                | Source<br>Shared Documents/TitleTest.docx         |
| Site contents 🧷 Edit | Destination<br>Shared Documents                   |
|                      | Save As Pdf<br>Yes                                |
|                      | Save As Pdfa<br>Yes                               |
|                      | Output File Name<br>ReRTest                       |
|                      | Display Image<br>Yes                              |
|                      | OverWrite<br>Yes                                  |
|                      | Send Mail<br>Yes                                  |
|                      | Mail Template<br>Email Temnplate For Invoice List |
|                      | Attachments<br>Add or remove attachments          |

Step 3: Whenever you will add/update an item to the list it will generate merged document to the destination library.

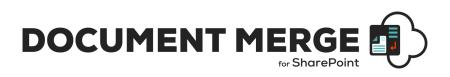

# Trigger Document Merge events on item added and item updated (Remote Event Receiver Automated Workflows) :

Following are the steps to use document merge app Remote Event Receiver:

Step 1: Click on document merge app landing page:

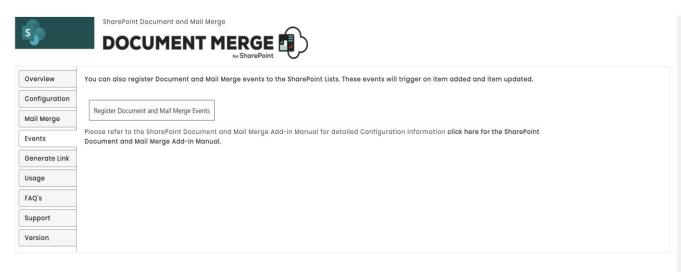

Step 2: Then click on "Register Document Merge Events" button.

| Register Document and Mail Merge event to lists |                                                  |                        |  |  |  |
|-------------------------------------------------|--------------------------------------------------|------------------------|--|--|--|
| Source List Select the                          | source list to register document                 | and mail merge event 🔻 |  |  |  |
|                                                 | Event Type When item is added   Register Go Back |                        |  |  |  |
| List Title                                      | Event Type                                       | Remove                 |  |  |  |
| Invoices                                        | ItemAdded                                        | E.                     |  |  |  |
|                                                 |                                                  |                        |  |  |  |

- Here you can register the doc merge event to the specific list on which you want to perform document merge events.
- It will trigger on item added and item updated as per your selection on the list.

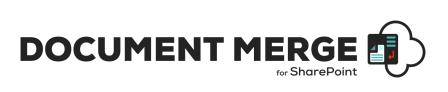

| Register Document Merge event to lists |                                                                      |                                                              |        |  |  |
|----------------------------------------|----------------------------------------------------------------------|--------------------------------------------------------------|--------|--|--|
| Source List                            | ource List Select the source list to register document merge event 🔻 |                                                              |        |  |  |
| Event Type<br>Regist                   | When ite<br>When ite                                                 | m is added <b>v</b><br>m is added<br>m is updated<br>Go Back |        |  |  |
| List T                                 | ītle                                                                 | Event Type                                                   | Remove |  |  |
| Demo                                   |                                                                      | ItemAdded                                                    |        |  |  |
| Demo                                   |                                                                      | ItemUpdated                                                  |        |  |  |

• It will add one additional column to your list "TemplateName" which will be the lookup of "SharePoint Document and Mail Merge Pre-set Configuration Settings".

| Title          | Single line of text    |
|----------------|------------------------|
| Invoice_Date   | Date and Time          |
| Address        | Multiple lines of text |
| Country        | Single line of text    |
| Contact_Person | Person or Group        |
| Notes          | Multiple lines of text |
| Signature      | Hyperlink or Picture   |
| TemplateName   | Lookup                 |
| Modified       | Date and Time          |
| Created        | Date and Time          |
| Created By     | Person or Group        |
| Modified By    | Person or Group        |

• Then you are required to select correct template title which you have created, from the dropdown, whenever you add an item to the list to perform doc merge event:

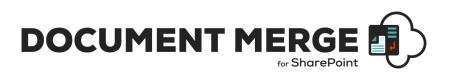

| Inv | oices              |                     |                       |                |                                                                                                    |
|-----|--------------------|---------------------|-----------------------|----------------|----------------------------------------------------------------------------------------------------|
|     | Title $\checkmark$ | Invoice_Date $\lor$ | Address $\checkmark$  | Country $\lor$ | Country                                                                                                    |
|     | Invoicel           | 6/1/2016            | 1 London Road, London | UK             | Uk Contact_Person Enter a name or email address                                                                  |
|     | Invoice2           | 7/1/2016            | 1 London Road, London | UK             | Notes<br>This is the test to show the events, how this will mer<br>selected template on item added automatically |
|     | Invoice3           | 8/1/2016            | 1 London Road, London | UK             | Signature<br>PDFWittard/Shared9                                                                                  |
|     | Invoice4           | 9/1/2016            | 1 London Road, London | Uk             | Enter display text TemplateName                                                                                  |
|     | Invoice5           | 4/17/2018           | 1 London Road,London  | Uk             | (None)                                                                                                    |
| 0   | Invoice1 ;         | 1/12/2018           | London                | Uk             | (None) Document Template Demo Test Template TestTemp1                                                            |

|                                                                                       |                                                                                        | ×                                                                                                    | Notes 🗸                                                                                                    | Signature $\lor$ | TemplateNa  |
|---------------------------------------------------------------------------------------|----------------------------------------------------------------------------------------|----------------------------------------------------------------------------------------------------|----------------------------------------------------------------------------------------------------|------------------|-------------|
| VIEW<br>VIEW<br>Version History<br>Alert Me<br>& Shared With<br>Edit<br>X Delete Item |                                                                                        |                                                                                                    | Lorem ipsum dolor sit amet, consectetur<br>adipiscing elit. Etiam ante libero, efficitur at<br>rhoncus sit amet, volutpat eu felis. Maecenas<br>eu purus ornare, tincidunt arcu sit amet          | Jan-             |             |
| Manage Actions                                                                        |                                                                                        |                                                                                                    |                                                                                                    | Dane-            |             |
| Title<br>Source List Site                                                             | Test Template<br>/sites/PDEWizard                                                      | ^                                                                                                    | Lorem ipsum dolor sit amet, consectetur<br>adipiscing elit. Etiam ante libero, efficitur at<br>rhoncus sit amet, volutpat eu felis. Maecenas<br>eu purus ornare, <i>tincidunt arcu sit amet</i> , | -pane-           |             |
| Source List<br>Default Template Site<br>Default Template Library                      | /sites/PDFWizard/Lists/Invoices<br>/sites/PDFWizard<br>/sites/PDFWizard/SPDM Templates | L                                                                                                    | Lorem ipsum dolor sit amet, consectetur<br>adipiscing elit. Etiam ante libero, efficitur at<br>rhoncus sit amet, volutpat eu felis.                                                               | Jan-             |             |
| Document Template File                                                                | InvoiceTemplateSPDM.docx                                                               |                                                                                                    |                                                                                                    |                  |             |
| Site for Output Library<br>Output Library                                             | /sites/PDFWizard<br>/sites/PDFWizard/Shared Documents                                  |                                                                                                    | Lorem ipsum dolor sit amet, consectetur                                                                                                    | Jan-             |             |
| Locale                                                                                | en-US                                                                                  | adipiscing elit. Etiam ante libero, efficitur<br>rhoncus sit amet, volutpat eu felis. Maece<br>eu purus ornare, tincidunt arcu sit amet, |                                                                                                    | V                |             |
| List Default                                                                          | No                                                                                     | ÷.,                                                                                                    |                                                                                                    |                  |             |
| Merge To One                                                                          | No                                                                                     |                                                                                                    |                                                                                                    |                  |             |
|                                                                                       | UK                                                                                     | -                                                                                                    | This is the test to show the events, how this<br>will merge the data to the selected template<br>on item added automatically                                                                      | Jane-            | Test Templa |

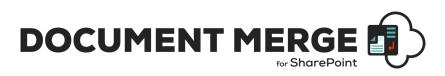

Step 3: Whenever you will add/update an item to the list it will generate merged document to the destination library.

## Merge Multiple Word or PowerPoint Documents to a Single Word or PowerPoint Document

Once installed **SharePoint Document and Mail Merge** options are made available within Document Libraries on the Files Context and Ribbon Menu. This allows you to merge multiple Word documents to a single word document or multiple PowerPoint documents to a single PowerPoint document.

You can choose to "Bulk Doc Merge" or "Merge Selected Items".

| $+$ New $\vee$ | $\overline{\uparrow}$ Upload $\smallsetminus$ | 🔒 Sync | 🗱 Export to Excel | $_{\rm p}\!/^{\rm a}$ Flow $\smallsetminus$ | Document Merge $ \smallsetminus $ | Document Metadata Merge $ 	imes $ |
|----------------|-----------------------------------------------|--------|-------------------|---------------------------------------------|-----------------------------------|-----------------------------------|
| Docum          | hents                                         |        |                   |                                             | Bulk Doc Merge Merge Selected Ite | Bulk Doc Merge                    |
|                |                                               |        |                   |                                             |                                   |                                   |

**Bulk Doc Merge** will merge all Word or PowerPoint Documents within a document library. The order the Word or PowerPoint documents are appended into a single Word or PowerPoint document will be determined by the Document ID set when each document has been uploaded.

| $+$ New $\vee$ | $\overline{\uparrow}~$ Upload $\lor~$ | G Sync | 🚺 Export to Excel | $_{\rm p}\!/^{\rm a}$ Flow $\vee$ | Document Merge $ \smallsetminus $ | Document Metadata Merge $ 	imes $ |
|----------------|---------------------------------------|--------|-------------------|-----------------------------------|-----------------------------------|-----------------------------------|
| Docum          | oonto                                 |        |                   |                                   | 🖹 Bulk Doc Merge                  |                                   |
| Docum          | ients                                 |        |                   |                                   |                                   | ected Items                       |
| Ŀ              | Name 💛                                |        |                   |                                   | Modified                          | ✓ Modified By ✓                   |

**Merge Selected Items** will merge the selected Word or PowerPoint Documents within a document library. The order the Word or PowerPoint documents are appended into a single Word or PowerPoint document will be determined by the order they are selected.

• The SharePoint Document and Mail Merge window will appear. Choose as required and click "Merge Item(s) to Document".

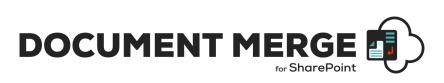

#### **Merge Selected Items**

| DOCUMENT MERGE                |                                                                        |                                         | BACK TO LIST |
|-------------------------------|------------------------------------------------------------------------|-----------------------------------------|--------------|
|                               |                                                                        |                                         |              |
|                               | List Content t                                                         | type Options                            |              |
|                               | All                                                                    | Å.                                      |              |
|                               | Sub Site and Library                                                   | Subfolder Options                       |              |
|                               | Show All Sites (In Site Collection)           Show Library Sub Folders | Show Sub Sites                          |              |
| Output / Save Informatio      | on (required) ———                                                      | File Options                            |              |
| Document Merge for SharePoint | A.V.                                                                   | Merge Word Files                        | ÷            |
| Select Output Library         | Â                                                                      | Include Individual Document Headers     | ÷            |
| 🗎 No folder                   | A.V.                                                                   | Overwrite Files Save as PDF Save as PDF |              |
| Custom File Name              | *                                                                      |                                         |              |
|                               | Merge Item(s) to Document                                              | Back to Site                            |              |

#### **Bulk Doc Merge**

| DOCUMENT MERGE                |                           |                                                                                    | BACK TO LIST |
|-------------------------------|---------------------------|------------------------------------------------------------------------------------|--------------|
| _                             | List View and C           | Content type Options                                                               |              |
| <br>[<br>[                    | -                         | ary Subfolder Options                                                              |              |
| Output / Save Information (re | equired) ———              | File Options                                                                       |              |
| Document Merge for SharePoint | Å                         | Merge Word Files                                                                   | ÷            |
| Select Output Library         | A.V.                      | Include Individual Document Headers                                                | \$           |
| No folder                     | Å                         | <ul> <li>Overwrite Files</li> <li>Save as PDF</li> <li>Save as PDF only</li> </ul> |              |
| Custom File Name              | *                         |                                                                                    |              |
|                               | Merge Item(s) to Document | Back to Site                                                                       |              |

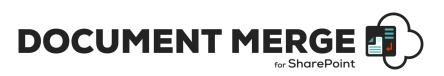

#### **List View Options**

Select View for Bulk Merge: Select a view to Bulk Merge.

#### Sub Site and Library Subfolder Options

Show Sub Sites: Check this option to Show Sub Sites.

Show Library Sub Folders: Check this option to Show Document Library Sub Folders.

#### **Output / Save Information (required)**

**Select Site for Output Library:** Select the SharePoint Site where you want to save the Merged Word / PowerPoint Document. Sub Sites will display if the Option is checked.

**Select Output Library:** Select the SharePoint Document Library where you want to save the Merged Word / PowerPoint Document. Document Library Sub Folders will display if the Option is checked.

*Custom File Name:* Specify a Custom File Name for the Merged Word/ PowerPoint Document.

#### **File Options**

File Type to Merge: Choose the Filet Type- Word or PowerPoint.

**Header:** Choose the header information to include into Word documents. \*Previously merged documents will not merge with headers. 2 Merged Word documents will cause corrupt output file if the header information is included. If no header information is required then you can merge previously merged Word documents.

**Overwrite Files:** Check this option to overwrite an existing file with the same name.

**Save As PDF (check to create a PDF Copy):** Check this option if you also want to create a pdf for the same Merged Word / PowerPoint Document. PDF generation will take more time to process.

#### **Document Merge Functionality on Metadata of Document Library**

You can also merge metadata of documents of Document Library.

Once installed **SharePoint Document and Mail Merge Metadata** options are made available within Document Libraries on the Files Ribbon Menu. This allows you to merge metadata of documents to a specified template.

Define Word and/or Excel and/or PowerPoint templates and store them in Document Libraries, then easily merge those templates with metadata from SharePoint Libraries. Automatically generate and output the populated documents to a user specified SharePoint Document Library.

You can choose to "Bulk Doc Merge" or "Merge Selected Items".

 Select particular library for document merge metadata functionality as shown below, click on Bulk Doc Merge/Merge Selected Items based on your requirement from ribbon menu inside SharePoint Document and Mail Merge MetaData group.

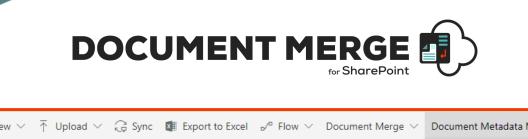

| $+$ New $\lor$ $\stackrel{\sim}{	o}$ Upload $\lor$ $\stackrel{\sim}{	o}$ Sync 🔯 Export to Excel ${}_{ m b}{}^{ m a}$ Flow $\lor$ Document Merge $\lor$ | Document Metadata Merge $ \smallsetminus $ |
|----------------------------------------------------------------------------------------------------|--------------------------------------------|
|                                                                                                    | 🔒 Bulk Doc Merge                           |
| Documents                                                                                                    | 🗟 Merge Selected Items                     |
| Name ∨ Modified >                                                                                                    | Modified By 🗠                              |

• It will open SharePoint Document and Mail Merge Dialog box shown as below.

| DOCUMENT MERGE                     |                                     |                                     | BACK TO LIST |
|------------------------------------|-------------------------------------|-------------------------------------|--------------|
|                                    | Configuratio                        | on Options                          |              |
|                                    | Show All Sites (In Site Collection) | Show Sub Sites                      |              |
|                                    | Show Library Sub Folders            | _                                   |              |
|                                    |                                     |                                     |              |
| Template Information (requ         | ired) ———                           | Output Information (required)       |              |
| Document Merge for SharePoint      | Å                                   | Document Merge for SharePoint       | ÷            |
| Select Document Template Library   | Å                                   | Select Output Library               | ÷            |
| No folder                          | Å.                                  | No folder                           | Å            |
| E Select Document Template File    | Å                                   | Display Images for Image Hyperlinks |              |
| Locale and Number Formatting Optic | ons (required) ————                 | File and Save Options               |              |
| O English (United States) en-US    | Å.                                  | Custom File Name                    |              |
| 2 decimal places                   | Å                                   | Overwrite Files                     |              |
|                                    |                                     | Save as PDF Save as PDF only        |              |
|                                    |                                     |                                     |              |
|                                    | Merge Item(s) to Document           | Back to Site                        |              |
|                                    |                                     |                                     |              |

- Select Template Library drop down, Word or Excel Template from Document Template drop down, and then select Output Library name from Output Library drop down and click on Merge Item(s) to Document button to perform document merge functionality.
- It will merge meta data of selected documents from the library.

| test lib     |           |             |         |                    |                    |                  |              |             |
|--------------|-----------|-------------|---------|--------------------|--------------------|------------------|--------------|-------------|
| Title $\sim$ | $\square$ | Name $\sim$ |         | Modified $\sim$    | Modified By $\sim$ | InvoiceID $\sim$ | Price $\sim$ | Date $\vee$ |
| _INVOICE_G8P | 8         |             | GBP_201 | About a minute ago | Deepa              | C1001            | £10,000.00   | 06/12/201   |

• Structure of template file.

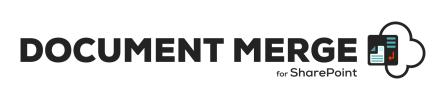

| Title: «Title»          |
|-------------------------|
| Invoice Id: «InvoiceID» |
| Price: «Price»          |
| Date: «Date»            |

• And it will give you Output file like given below for the above sample library and template.

| Title:            | _INVOICE_GBP |
|-------------------|--------------|
| Invoice Id: C1001 | L            |
| Price: £10,000.00 |              |
| Date: 6/12/2017   |              |
|                   |              |

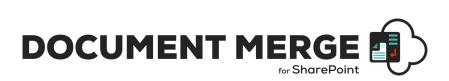

#### Save As PDF only functionality

Now you can also generate only pdf copy of merged document by selecting "Save As PDF Only" option instead 2 files.

| Locale and Number Form          | natting Options (required) ——— |                                              |
|---------------------------------|--------------------------------|----------------------------------------------|
| O English (United States) en-US | \$                             | Custom File Name                             |
| 2 decimal places                | \$                             | Overwrite Files Save as PDF Save as PDF only |
|                                 | Merge Item(s) to Document      | Back to Site                                 |

#### Save PDF file in PDF\A format:

Now you can save your PDF file into the PDF\A format. This option will appear only if you select the "save as pdf" or "save as pdf only" option.

|   | - Locale and Number Formatting Options (required) |                              |
|---|---------------------------------------------------|------------------------------|
| 0 | English (United States) en-US                     | Custom File Name             |
| 0 | 2 decimal places                                  |                              |
|   |                                                   | Save as PDF Save as PDF only |
|   | Merge Item(s) to Document                         | Back to Site                 |

#### Merge functionality according to content type selection

You can also merge items or files according to selection of content types available on your list\library items.

This option is available when you select bulk merge or selected merge (for more than 2 items).

It will merge only those items which contains selected content types.

| List View and Content Select content type for bulk merge |          |     |  |
|----------------------------------------------------------|----------|-----|--|
| 🖴 All Items 🔶                                            | 🗎 All    | ÷   |  |
|                                                          | All      |     |  |
| 2 1 N                                                    | ltem     |     |  |
| (required) ————                                          | TestinDM | mat |  |
|                                                          | Category |     |  |

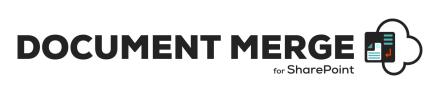

#### **Bulk Merge**

| Configuration Options                                                                                             |   |
|----------------------------------------------------------------------------------------------------|---|
| No Preconfigured Template                                                                                         | * |
| Export to Document                                                                                                |   |
| <ul> <li>Show All Sites (In Site Collection)</li> <li>Show Sub Sites</li> <li>Show Library Sub Folders</li> </ul> |   |
|                                                                                                    |   |
| 🖿 All Items 💠 🗎 All                                                                                               | ÷ |

#### **Selected Merge**

| Configuration Options                                                                     |      |  |
|-------------------------------------------------------------------------------------------|------|--|
| No Preconfigured Template                                                                 | Å.   |  |
| Export to Document                                                                        |      |  |
| Show All Sites (In Site Collection)       Show Sub Sites         Show Library Sub Folders |      |  |
| List Content type Options                                                                 |      |  |
| all                                                                                       | A.V. |  |

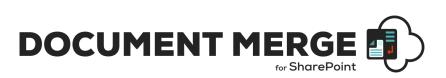

#### **Show All Sites option**

This option will show all the sites available in the current site collection so you can select any of these sites to select template file or to store merged file to the output library regardless of where app is installed.

| Configuratio                              | on Options                    |
|-------------------------------------------|-------------------------------|
| No Preconfigured Template                 | 0                             |
| Export to Document                        |                               |
| Show All Sites (in Site Collection)       | Show Sub Sites                |
| Show Library Sub Folders                  |                               |
| List View and Cont                        | ent type Options              |
| All items 0                               | 🛏 All 🔅                       |
| Select Site For Document Template Library | Output Information (required) |
| Home > SDMApp                             | Home > SDMApp                 |
| Select Site for Document Template Library |                               |
| Home<br>Home > Clients                    | Select Output Library         |
| Home > Clients > BML                      |                               |

# Selecting multiple templates in one go while doing document merge on single item.

This option will enable only if User have selected single item to merge from the SharePoint List as show below:

| Configuration Options                                        |                                       |  |  |  |
|--------------------------------------------------------------|---------------------------------------|--|--|--|
| No Preconfigured Template                                    | \$                                    |  |  |  |
| Show All Sites (In Site Collection) Show Library Sub Folders | Show Sub Sites Use multiple templates |  |  |  |
|                                                              | Output Information (required)         |  |  |  |
| SDMApp \$                                                    | C SDMApp ÷                            |  |  |  |
| Select Document Template Library                             | Select Output Library                 |  |  |  |

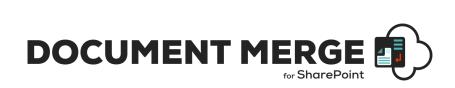

**Use multiple templates:** If it is checked, then this option will allow users to select multiple templates for single item to perform the merge operation.

| Configuratio                                                      | on Options                            |
|-------------------------------------------------------------------|---------------------------------------|
| • No Preconfigured Template                                       | ¢                                     |
| Show All Sites (In Site Collection) Show Library Sub Folders      | Show Sub Sites Use multiple templates |
| Template Information (required)                                   | Output Information (required)         |
| C SDMApp ÷                                                        | C SDMApp ÷                            |
| SPDM_Templates                                                    | a Select Output Library               |
| No folder                                                         | a No folder                           |
| 3 selected                                                        | Send an email                         |
| Select all<br>Document.docx                                       |                                       |
| Document1.docx                                                    |                                       |
| InvoiceTemplate.xlsx                                              |                                       |
| InvoiceTemplateSPDM.docx                                          | File and Save Options                 |
| InvoiceTemplateSPDM.xlsx<br>ManagementSummaryRapportTemplate.docx | File and save Options                 |
| managementsummarykapport tempate.vvCk                             | Custom File Name                      |

You can also select all files from the selected SharePoint Document Library by selecting "Select All" option.

This will merge data of a single item of a list to the multiple templates of different types (Word and/or PowerPoint and/or Excel) from the same document library and store the generated documents to the specified output library.

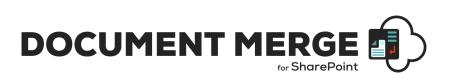

## **Create a Link to Automatically Generate a Document**

You can create a link for document merge to automatically generate a merged document for a specified item of a specific SharePoint list.

To achieve this, go to the app landing page and select Generate Link tab:

| S             |                                                                                                    |
|---------------|----------------------------------------------------------------------------------------------------|
| Overview      | You can create a link for document merge to automatically generate a merged document for a specified item of a specific SharePoint list.                                                                                                    |
| Configuration | To do so, replace the following parameters with actual value to create your link as shown below:                                                                                                    |
| Mail Merge    |                                                                                                    |
| Events        | https://documentmergeapp.azurewebsites.net/Pages/GenerateDocument.aspx?<br>SPHostUrl=https%3A%2F%2Fapps365ltd%2Esharepoint%2Ecom%2Fsites%2FDocumentMerge&SPLanguage=en%2DUS&SPCilentTag=0&SPProductNumber=16                                                                       |
| Generate Link | %2E0%2E22413%2E12006&\$PAppWebUrl=https%3A%2F%2Fapps365Itd%2Dc02c45888b7e66%2Esharepoint%2Ecom%2Fsites%2FDocumentMerge%2FSharePoin<br>tDocumentMerge&SPListItemId={ <b>itemId</b> }&SPListId= <b>{ListGuid</b> }&open= <b>{open}</b>                                               |
| Usage         | <ul> <li>{ItemId}: Replace this with the item id of the list item for which you want to perform the Document Merge.</li> <li>{ListGuid}: Replace this with list's Guid on which you want to perform merge.</li> </ul>                                                              |
| FAQ's         | <ul> <li>(appen): you can specify whether you want to open the generated document directly in browser or you want to download it. If you set value of (open) to "", document will be opened in browser directly and for download option set the value of (open) to "2".</li> </ul> |
| Support       | Control A and the served in case is not the provide the provide and control of the served and the served character is the control of the                                                                                                    |
| Version       | Now whenever you place this link, on click, it will generate the merged document and open in a browser directly or download it according to your choice.                                                                                                    |
|               | Please refer to the SharePoint Document and Mail Merge Add-in Manual for detailed Configuration Information <b>click here for the SharePoint</b><br>Document and Mail Merge Add-in Manual.                                                                                         |

This will generate the link with placeholders for you, where you need to replace the following parameters:

**{ItemId}:** Replace this with the item id of the list item for which you want to perform the Document Merge.

{ListGuid}: Replace this with list's Guid on which you want to perform merge.

**{open}:** you can specify whether you want to open the generated document directly in browser or you want to download it. If you set value of **{open}** to "1", document will be opened in browser directly and for download option set the value of **{open}** to "2".

#### E.g.: Your URL will be like

"https://docmergeapp.azurewebsites.net/Pages/GenerateDocument.aspx?SPHostUrl=https%3A %2F%2Fbariyadev1%2Esharepoint%2Ecom%2Fsites%2FNsite&SPLanguage=en%2DUS&SPClient Tag=0&SPProductNumber=16%2E0%2E7528%2E1204&SPAppWebUrl=https%3A%2F%2Fbariyad ev1%2D3a4505b3cbea31%2Esharepoint%2Ecom%2Fsites%2FNsite%2FSharePointDocumentMer ge&**SPListItemId=1&SPListId={104D2533-89CA-491E-BA5C-B85C41B28192}&open=1**"

Now whenever you place this link, on click, it will generate the merged document and open in a browser directly or download it according to your choice.

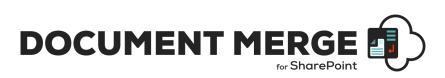

## How to get specific number of decimal places for specified number fields:

- You can also specify number of decimal places you want in merged output document for specific number field.
- For this you just need to add one parameter along with your merge field in the template as show below:

#### <<NumberField#numofdecimalplaces>>

#### For eg: <<Total#1>>

- Here NumberField: is the internal name of the column.
- NumOfdecimalplaces: Number of decimal places can be between 0 to 5.

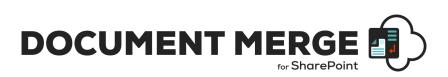

#### **Generate Document Menu Option**

 If you have setup a Pre-Configured Template from 'Document Merge Settings' as specified above and that template is set as the list default template, then you can generate a document by selecting a list item and clicking on the 'Generate Document' from Menu. This will automatically generate the merged document and open it in the browser.

| 🖉 Ed | it 🖻 Share         | 🕲 Copy link | 间 Delete   | Document Merge ${}^{\checkmark}$ $_{\rm e}$ / $^{\circ}$ Flow ${}^{\checkmark}$ |                          |
|------|--------------------|-------------|------------|---------------------------------------------------------------------------------|--------------------------|
| 1    |                    |             |            | 🖹 Bulk List Merge                                                               |                          |
| Inv  | oices              |             |            | 🖹 Merge Selected Items                                                          |                          |
|      | Title $\checkmark$ |             | Invoice_Da | Generate Document                                                               | Country $\smallsetminus$ |
| 0    | Invoice1           | Ŀ :         | 6/1/2016   | 🛃 Mail Merge London                                                             | UK                       |
|      |                    |             |            |                                                                                 |                          |

• You can also select from context menu.

|    | Invoice 1   | : Open                  |
|----|-------------|-------------------------|
| 7  | rsetrsdysry | Edit                    |
|    |             | Share                   |
| 11 | sgtry       | Copy link 10            |
|    |             | Copy field to clipboard |
| 1  | Test        | Delete <sup>10</sup>    |
| 5  | Test        | Flow > 10               |
|    |             | Alert me                |
| 8  | Test        | More >                  |
| 2  | Test 2      | Generate Document 10    |
| 3  | Test 3      | Document Merge          |

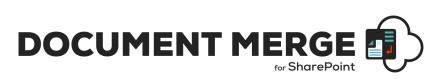

#### **Send Mail Option**

Now you can send merged document's link via email. This will help you to specify the email template. You can merge the selected data to the email template along with the data merge and merged document's link will be sent via email after merge processing.

First you must specify email template's data to the list.

• Go to app landing page.

|               | SharePoint Document and Mail Merge                                                                                                    |
|---------------|----------------------------------------------------------------------------------------------------|
| S             |                                                                                                    |
| Overview      | You can create email templates with Pre-set Configuration Settings to perform mail merge operations on SharePoint lists.                                                                   |
| Configuration |                                                                                                    |
| Mail Merge    | Mail Merge Pre-set Configuration Settings                                                                                                    |
| Events        | Please refer to the SharePoint Document and Mail Merge Add-in Manual for detailed Configuration Information <b>click here for the SharePoint</b><br>Document and Mail Merge Add-in Manual. |
| Generate Link |                                                                                                    |
| Usage         |                                                                                                    |
| FAQ's         |                                                                                                    |
| Support       |                                                                                                    |
| Version       |                                                                                                    |
|               |                                                                                                    |

- Click on "Mail Merge Pre-Set Configuration Settings"
- This will redirect to the email template list (DocMergeMailTemplates).
- Here we can specify the email template.

| -                     |         |                                                      |                 |      |                                         |           |                           |                |
|-----------------------|---------|------------------------------------------------------|-----------------|------|-----------------------------------------|-----------|---------------------------|----------------|
| 0                     | Title 💛 | To $\checkmark$                                      | From $\searrow$ | Cc 🗸 | Bcc 🖂                                   | Subject 🖂 | Body 🗠                    | Mail Options \ |
| Test Email Template ; |         |                                                      |                 |      | Sample Mail of<br>< <titie>&gt;</titie> | Hi,       | SharePoint                |                |
|                       |         | < <auther>&gt;;<br/>&lt;<group>&gt;</group></auther> |                 |      |                                         |           | Please find the<br>merged |                |
|                       |         | < <group>&gt;</group>                                |                 |      |                                         |           | document bare             |                |

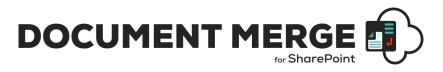

| Title *                  |                                                                                                    |                                                                               |      |  |
|--------------------------|----------------------------------------------------------------------------------------------------|-------------------------------------------------------------------------------|------|--|
| Test Email Tem           | plate                                                                                                    |                                                                               |      |  |
|                          |                                                                                                    |                                                                               |      |  |
| То                       |                                                                                                    |                                                                               |      |  |
|                          |                                                                                                    | < <auther>&gt;;&lt;<grou< td=""><td>nb&gt;&gt;</td><td></td></grou<></auther> | nb>> |  |
| From                     |                                                                                                    |                                                                               |      |  |
|                          |                                                                                                    |                                                                               |      |  |
|                          |                                                                                                    |                                                                               |      |  |
| Cc                       |                                                                                                    |                                                                               |      |  |
|                          |                                                                                                    |                                                                               |      |  |
| _                        |                                                                                                    |                                                                               |      |  |
| Bcc                      |                                                                                                    |                                                                               |      |  |
|                          |                                                                                                    |                                                                               |      |  |
|                          |                                                                                                    |                                                                               |      |  |
| Subject                  |                                                                                                    |                                                                               |      |  |
| Subject                  | f                                                                                                    |                                                                               |      |  |
| Subject<br>Sample Mail o | f < <title>&gt;&lt;/td&gt;&lt;td&gt;&lt;/td&gt;&lt;td&gt;&lt;/td&gt;&lt;td&gt;&lt;/td&gt;&lt;/tr&gt;&lt;tr&gt;&lt;td&gt;&lt;/td&gt;&lt;td&gt;f &lt; &lt;Title&gt;&gt;&lt;/td&gt;&lt;td&gt;&lt;/td&gt;&lt;td&gt;&lt;/td&gt;&lt;td&gt;&lt;/td&gt;&lt;/tr&gt;&lt;tr&gt;&lt;td&gt;Sample Mail o&lt;/td&gt;&lt;td&gt;f &lt; &lt;Title&gt; &gt;&lt;/td&gt;&lt;td&gt;&lt;/td&gt;&lt;td&gt;&lt;/td&gt;&lt;td&gt;&lt;/td&gt;&lt;/tr&gt;&lt;tr&gt;&lt;td&gt;Sample Mail o&lt;br&gt;Body&lt;br&gt;Hi,&lt;/td&gt;&lt;td&gt;&lt;/td&gt;&lt;td&gt;iment here:&lt;/td&gt;&lt;td&gt;&lt;/td&gt;&lt;td&gt;&lt;/td&gt;&lt;/tr&gt;&lt;tr&gt;&lt;td&gt;Sample Mail o&lt;br&gt;Body&lt;br&gt;Hi,&lt;br&gt;Please find the&lt;br&gt;&lt;&lt;MergedFile&lt;/td&gt;&lt;td&gt;e merged docu&lt;br&gt;Url&gt;&gt;&lt;/td&gt;&lt;td&gt;iment here:&lt;/td&gt;&lt;td&gt;&lt;/td&gt;&lt;td&gt;&lt;/td&gt;&lt;/tr&gt;&lt;tr&gt;&lt;td&gt;Sample Mail o&lt;br&gt;Body&lt;br&gt;Hi,&lt;br&gt;Please find the&lt;/td&gt;&lt;td&gt;e merged docu&lt;br&gt;Url&gt;&gt;&lt;/td&gt;&lt;td&gt;iment here:&lt;/td&gt;&lt;td&gt;&lt;/td&gt;&lt;td&gt;&lt;/td&gt;&lt;/tr&gt;&lt;tr&gt;&lt;td&gt;Sample Mail o&lt;br&gt;Body&lt;br&gt;Hi,&lt;br&gt;Please find the&lt;br&gt;&lt; MergedFile&lt;br&gt;&lt; MergedPDFF&lt;br&gt;See more&lt;/td&gt;&lt;td&gt;e merged docu&lt;br&gt;Url&gt;&gt;&lt;/td&gt;&lt;td&gt;iment here:&lt;/td&gt;&lt;td&gt;&lt;/td&gt;&lt;td&gt;&lt;/td&gt;&lt;/tr&gt;&lt;tr&gt;&lt;td&gt;Sample Mail o&lt;br&gt;Body&lt;br&gt;Hi,&lt;br&gt;Please find the&lt;br&gt;&lt; MergedFile&lt;br&gt;&lt; MergedPDFF&lt;br&gt;See more&lt;br&gt;Mail Options&lt;/td&gt;&lt;td&gt;e merged docu&lt;br&gt;Url&gt;&gt;&lt;/td&gt;&lt;td&gt;Iment here:&lt;/td&gt;&lt;td&gt;&lt;/td&gt;&lt;td&gt;&lt;/td&gt;&lt;/tr&gt;&lt;tr&gt;&lt;td&gt;Sample Mail o&lt;br&gt;Body&lt;br&gt;Hi,&lt;br&gt;Please find the&lt;br&gt;&lt; MergedFile&lt;br&gt;&lt; MergedPDFF&lt;br&gt;See more&lt;/td&gt;&lt;td&gt;e merged docu&lt;br&gt;Url&gt;&gt;&lt;/td&gt;&lt;td&gt;iment here:&lt;/td&gt;&lt;td&gt;&lt;/td&gt;&lt;td&gt;&lt;/td&gt;&lt;/tr&gt;&lt;tr&gt;&lt;td&gt;Sample Mail o&lt;br&gt;Body&lt;br&gt;Hi,&lt;br&gt;Please find the&lt;br&gt;&lt; MergedFile&lt;br&gt;&lt; MergedPDFF&lt;br&gt;See more&lt;br&gt;Mail Options&lt;/td&gt;&lt;td&gt;e merged docu&lt;br&gt;Url&gt;&gt;&lt;/td&gt;&lt;td&gt;Iment here:&lt;/td&gt;&lt;td&gt;&lt;/td&gt;&lt;td&gt;&lt;/td&gt;&lt;/tr&gt;&lt;tr&gt;&lt;td&gt;Sample Mail o&lt;br&gt;Body&lt;br&gt;Hi,&lt;br&gt;Please find the&lt;br&gt;&lt; MergedFile&lt;br&gt;&lt; MergedPDFF&lt;br&gt;See more&lt;br&gt;Mail Options&lt;br&gt;SharePoint&lt;/td&gt;&lt;td&gt;e merged docu&lt;br&gt;Url&gt;&gt;&lt;br&gt;ileUrl&gt;&gt;&lt;/td&gt;&lt;td&gt;Iment here:&lt;/td&gt;&lt;td&gt;&lt;/td&gt;&lt;td&gt;&lt;/td&gt;&lt;/tr&gt;&lt;/tbody&gt;&lt;/table&gt;</title> |                                                                               |      |  |

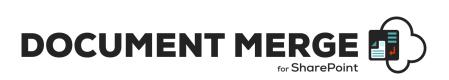

- *Title*: Unique and required field to identify the email template.
- **To**: Recipients to send mail, you can specify multiple values along with the placeholders. Multiple values should be separated by semi colon (;) without any extra spacing as shown below:

| То                   |                                                  |
|----------------------|--------------------------------------------------|
| hiral@cirrussoft.onm | ;< <auther>&gt;;&lt;<group>&gt;</group></auther> |

You can specify the column names as a placeholder which contains SharePoint users or groups.

• **Cc**: Recipients to put in Cc, you can specify multiple values along with the placeholders. Multiple values should be separated by semi colon (;) without any extra spacing as shown below:

| Cc |                              |
|----|------------------------------|
|    | <br>;< <auther>&gt;</auther> |

You can specify the column names as a placeholder which contains SharePoint users or groups.

• **Bcc**: Recipients to put in Bcc, you can specify multiple values along with the placeholders. Multiple values should be separated by semi colon (;) without any extra spacing as shown below:

You can specify the column names as a placeholder which contains SharePoint users or groups.

- **From:** Case where mail sends through SharePoint and if you want to display any user name of your tenant in "From" address then you can specify the valid email address of the user whose name you want to show.
- **Subject**: Subject of the mail, you can include the placeholders too.
- Body: Body of the mail, you can include the placeholders too. If you want to include the link of the current merged document, you have to specify the placeholder "<<MergedFileUrl>>" wherever you want to insert the link in the body of mail and "<<MergedPDFFileUrl>>" is for PDF file link.

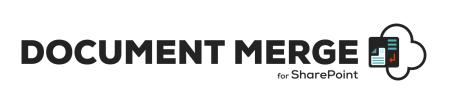

| Body                                        | 6 |
|---------------------------------------------|---|
| Hi,                                         |   |
| Please find the merged document here:       |   |
| < <mergedfileurl>&gt;</mergedfileurl>       |   |
| < <mergedpdffileurl>&gt;</mergedpdffileurl> |   |
| Regards,                                    |   |
| < <author>&gt;</author>                     |   |
| < <created>&gt;</created>                   |   |

- Mail Options: there are two options to send mail.
  - SharePoint (Note: SharePoint can't send mail to the user outside the current tenant)
  - $\circ$  Outlook

| Mail Options |            |        |
|--------------|------------|--------|
| SharePoint   |            | $\sim$ |
| SharePoint   |            |        |
| Outlook      | SharePoint |        |

Once template is created you can use this template to send mail while performing document merge.

When you select items to merge, document merge screen will have the option to send mail. Once you checked the option, dropdown will appear from where you can select email templates which you have specified in pre -config settings.

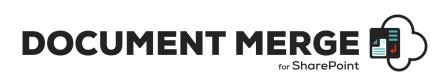

| DOCUMENT MERGE                   |                                                                                        |                                                                 | BACK TO LIST          |
|----------------------------------|----------------------------------------------------------------------------------------|-----------------------------------------------------------------|-----------------------|
|                                  | Configuration                                                                          | on Options                                                      |                       |
|                                  | • No Preconfigured Template                                                            | ÷                                                               |                       |
|                                  | <ul><li>Show All Sites (In Site Collection)</li><li>Show Library Sub Folders</li></ul> | <ul><li>Show Sub Sites</li><li>Use multiple templates</li></ul> |                       |
| Template Information (           | required) ————                                                                         | Output Information (required)                                   |                       |
| Document Merge for SharePoint    | Å.<br>V                                                                                | Document Merge for SharePoint                                   | Å                     |
| Select Document Template Library | Å.<br>V                                                                                | Select Output Library                                           | Å                     |
| 🗎 No folder                      | Ą                                                                                      | No folder                                                       | Å                     |
| ■ Select Document Template File  | -                                                                                      | Display Images for Image Hyperlinks                             |                       |
|                                  | Select a Preconfigured                                                                 | I Email Template (Pre-sets are managed via the Document Me      | rge App landing page) |
|                                  |                                                                                        | •Select                                                         | \$                    |
| Locale and Number Formatting     | Options (required)                                                                     | Select<br>Sample Mail<br>Outlook template                       | -                     |
| • English (United States) en-US  | Å                                                                                      | Custom File Name                                                |                       |

This will also merge the selected list items data to the email template and replace the placeholders with the actual data.

Once the merge processing is complete and if you have selected "SharePoint" as a mail option then mail will send directly to the specified recipients as shown below.

| The Document Marge processing is now complete. Please visit the selected Output Library ( <u>Shared Documents</u> ) to view your Document(s). You may close this<br>window and visit the selected Output Library later at your convenience. |                                                                                                    |  |  |
|----------------------------------------------------------------------------------------------------|----------------------------------------------------------------------------------------------------|--|--|
| The Mail N                                                                                                    | flerge processing is also complete and your email(s) have been sent via SharePoint to the following recipients as shown below.                                                                                                    |  |  |
| Title :                                                                                                    | Invoice1                                                                                                    |  |  |
| To :                                                                                                    |                                                                                                    |  |  |
| From :                                                                                                    |                                                                                                    |  |  |
| Ce:                                                                                                    |                                                                                                    |  |  |
| Bec :                                                                                                    |                                                                                                    |  |  |
| Subject :                                                                                                    | Sample Mail of Invoice1                                                                                                    |  |  |
| Body :                                                                                                    | Hij  Lorem Ipsum dolor sit amet, consectetur adipiscing elit. Itiam ante libero, efficitur at rhoncus sit amet, volutpat eu felis. Maecenas eu purus ornare, tincidunt arcu sit amet, fermentum nibh. Fusce id libero enim. Sed pulvinar purus id nisl pellentesque, ac tempor nulla tincidunt. Pellentesque scelerisque lacus velit, imperdiet phareta risus pharetra et. Maecenas eu ultricies massa. Proin lacreet portfilter auctor. Duis lobertis faucibus massa sed consequat. Duis maximus lacus elit. non tristique purus suscipit sit amet. Ut at sem erst.  (1) (DocumentMergerShared Documentu/moiceTemolateSPDM. Invoice1.docx Regards. |  |  |
|                                                                                                    | Back to Site                                                                                                    |  |  |

If "Outlook" is selected as an option, then link to outlook will be generated with the email contents.

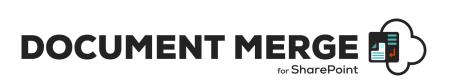

You can see the contents for each email to copy and paste into Outlook (to preserve any rich text formatting). You can open the email directly in Outlook by clicking the "Open in Outlook link".

|           | nent Merge processing is now complete. Please visit the selected Output Library <u>Shared Documents</u> to view your Document(s). You may close this<br>ad visit the selected Output Library later at your convenience.                                                                                                    |  |
|-----------|----------------------------------------------------------------------------------------------------|--|
|           | iferge processing is also complete and your email(s) have been generated. You can see the contents for each email below to copy and paste into<br>o preserve any rich text formatting). You can also open the email directly in Outlook by clicking the Open in Outlook link.                                                                                                    |  |
| To :      |                                                                                                    |  |
| From :    |                                                                                                    |  |
| Cc:       |                                                                                                    |  |
| Bec :     |                                                                                                    |  |
| Subject : | Sample Mail of Invoice1                                                                                                    |  |
| Body :    | Lorem Ipsum dolor sit amet, consectetur adipiscing elit. Etiam ante libero, efficitur at moncus sit amet, volutpat eu felis. Maecenas eu purus ornare,<br>tricidunt arcu sit amet, fermentum nibit. Fusce id libero enim. Sed publikar purus id nisi pelenteique, ac tempor nulla tricidunt. Pelenteique socierique la<br>velit, Impediet pharetra risus pharetra et. Maecenas eu utiticies massa. Proin lacreet portifior auctor. Duis lobortis faucibus massa sed consequet<br>Duis maximus lacus elit. non tristique purus suscipit sit amet. Ut at sem erat. |  |
|           | Regards.                                                                                                    |  |
| Link :    | Open in Outlook for Invoice1                                                                                                    |  |
|           | Back to Site                                                                                                    |  |

#### **Mail Merge Menu Option**

Now you can merge data item of the list to email templates.

To achieve this first you need to create the email template as specified above

Go to the list whose data you want to merge with and send an email.

Select items to merge and click on ribbon menu named "Mail Merge" under Document Merge title.

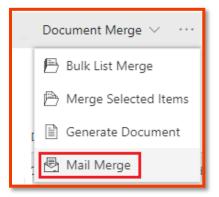

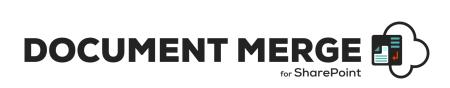

Now Mail Merge screen will appear as shown below.

| DOCUMENT MERGE                                  | BACK TO LIST |
|-------------------------------------------------|--------------|
| Configuration Options                           | _            |
| ✿ No Preconfigured Template                     | ]            |
| Locale and Number Formatting Options (required) | _            |
| O English (United States) en-US                 |              |
| 2 decimal places                                | ]            |
| MailMerge Back to Site                          |              |

Dropdown will show the available pre-configured email templates.

This will merge the selected data to the email template and send an email to the specified recipients from email template.

If Mail Option is SharePoint, then this will send mails via SharePoint and display the contents on screen.

|           | lerge processing is now complete and your email(s) have been generated. You can see the contents for each email below to copy and paste into<br>o preserve any rich text formatting). You can also open the email directly in Outlook by clicking the Open in Outlook link.                                                                                                    |
|-----------|----------------------------------------------------------------------------------------------------|
| To :      |                                                                                                    |
| From :    |                                                                                                    |
| Cc :      |                                                                                                    |
| Boc :     |                                                                                                    |
| Subject : | Sample Mail of Invoice1                                                                                                    |
| Body :    | Hi,<br>Lorem ipsum dolor sit amet, consectetur adipiscing elit. Etiam ante libero, efficitur at rhoncus sit amet, volutput eu felis. Maecenas eu purus ornare,<br>tincidunt arcu sit amet, fermentum nich. Fusce id libero enim. Sed pulvinar purus id nisi pellentesque, ac tempor nulla fincidunt. Pellentesque scelerisque lacus<br>velit, imperdiet pharetra risus pharetra et. Maecenas eu ultricies massa. Proin laoreet portitior auctor. Duis lobortis faucibus massa sed consequat.<br>Duis maximus lacus elit, non tristique purus suscipit sit amet. Ut at sem erat.<br>Regards. |
| Link:     | Open in Outlook for (moice)                                                                                                    |
|           | Back to Site                                                                                                    |

If "Outlook" is selected as an option, then link to outlook will be generated with the email contents.

You can see the contents for each email to copy and paste into Outlook (to preserve any rich text formatting). You can open the email directly in Outlook by clicking the "Open in Outlook link".

| DOCUMENT MERGE |
|----------------|
|----------------|

|           | lerge processing is now complete and your email(s) have been generated. You can see the contents for each email below to copy and paste into<br>o preserve any rich text formatting). You can also open the email directly in Outlook by clicking the Open in Outlook link.                                                                                                    |
|-----------|----------------------------------------------------------------------------------------------------|
| To:       |                                                                                                    |
| From :    |                                                                                                    |
| Cc :      |                                                                                                    |
| Boc :     |                                                                                                    |
| Subject : | Sample Mail of Invoice1                                                                                                    |
| Body :    | Hi,<br>Lorem ipsum dolor sit amet, consectetur adipiscing elit. Etiam ante libero, efficitur at rhoncus sit amet, volutpat eu felis. Maecenas eu purus ornare,<br>tincidunt arcu sit amet, fermentum nibh. Fusce id libero enim. Sed pulvinar purus id nisi pellentesque, ac tempor nulla tincidunt. Pelentesque scelerisque lacus<br>velit, imperdiet pharetra risus pharetra et. Maecenas eu ultricies massa. Proin laoreet portitior auctor. Duis lobortis faucibus massa sed consequat.<br>Duis maximus lacus elit, non tristique purus suscipit sit amet. Ut at sem erat.<br>Regards. |
| Link :    | Open in Outlook for Invoice1                                                                                                    |
|           | Back to Site                                                                                                    |

Context menu also available for mail merge functionality.

| Invoices |          |                         |
|----------|----------|-------------------------|
|          | Title 💛  | Invoice_Date 💛          |
| Ø        | Invoice1 | : 01/06/2016            |
|          |          | Open                    |
|          |          | Edit                    |
|          | Invoice2 | Share                   |
|          |          | Copy link               |
|          |          | Copy field to clipboard |
|          | Invoice3 | Delete                  |
|          |          | Flow >                  |
|          |          | Alert me                |
|          | Invoice4 | More >                  |
|          |          | Mail Merge              |

## **Export to document feature:**

You can now Merge SharePoint List items to a single document in a table format with column level sorting;

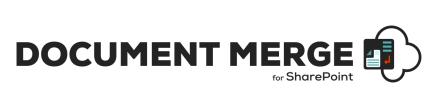

| Configuration Options                                                                                                 |                |  |  |
|----------------------------------------------------------------------------------------------------|----------------|--|--|
| • No Preconfigured Template                                                                                           | Å              |  |  |
| <ul> <li>Export to Document</li> <li>Show All Sites (In Site Collection)</li> <li>Show Library Sub Folders</li> </ul> | Show Sub Sites |  |  |

To achieve this, you need to first create template file as shown below:

| Title               | Country   | Created             |
|---------------------|-----------|---------------------|
| «RangeStart»«Title» | «Country» | «Created»«RangeEnd» |

Then on screen, you need to select "Export to Document" option to export selected items to the template file.

You can also sort the data at column level by specifying column name and order type, as shown below:

| Title                         | Country   | Created                       |
|-------------------------------|-----------|-------------------------------|
| «RangeStart:Title#Asc»«Title» | «Country» | «Created»«RangeEnd:Title#Asc» |

This will sort the data according to its title in ascending order. Same way you can do sorting in descending order as shown below.

| «RangeStart:Title#Dsc»«Title» «Country» «Created»«RangeEnd:Title#Dsc» | Title                         | Country   | Created                       |
|-----------------------------------------------------------------------|-------------------------------|-----------|-------------------------------|
|                                                                       | «RangeStart:Title#Dsc»«Title» | «Country» | «Created»«RangeEnd:Title#Dsc» |

This functionality is supported for word files and excel files, for selected merge and bulk merge on list items.

# SharePoint Document and Mail Merge Support

Thank you for choosing **SharePoint Document and Mail Merge.** If you require any further assistance, please visit our online Support Centre or Contact Us.

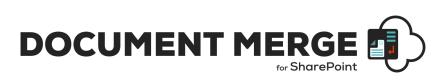

https://sharepointdocumentmerge.com

# INSTALLATION AND CONFIGURATION MANUAL

CONTACT US

www.sharepointdocumentmerge.com | info@sharepointdocumentmerge.com

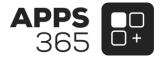